## **Claim Your Exhibitor Profile**

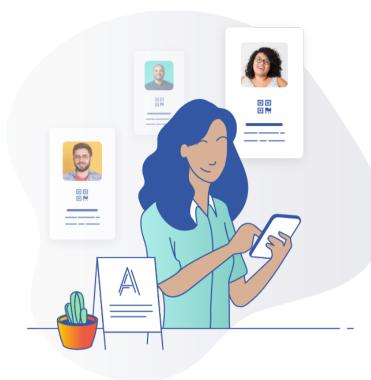

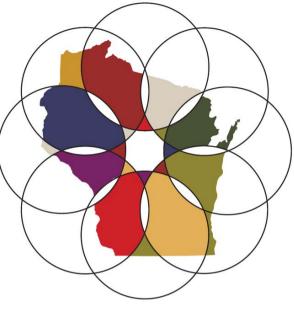

WHCA/WiCAL Fall Convention & Expo

## **Free Advertising**

- Your profile can be viewed by all registered event attendees
- You can add your company details, contact information
- Marketing materials for attendees are accessible here too!

## **Exhibitor Help Center**

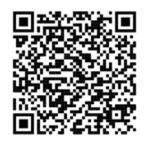

expopass.com/exhibitorhelp

## Instructions

- 1. Download Expo Pass from the <u>Apple App Store</u> or <u>Google Play Store</u>. Search: "Expo Pass"
- 2. Follow the mobile app instructions to create and verify your account
- 3. Click on in the box under 'Are you an Exhibitor?' and enter this 6-digit code: NOD918
- 4. Select your company and complete your profile. Don't see your company name? Add it by clicking "Don't see your company name?"
- 5. Click on the 'Company Profile' tab and fill in your information.
- 6.Add your team members as Users and they will appear as "Contacts" for Event Attendees

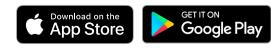

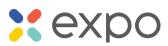